# 衛生福利部中央健康保險署

「推動及應用國際疾病分類第十版 ICD-10-CM/PCS 於臨床疾病分類計畫」

# 臨床診斷查詢對應標準分類系統

安裝及限制說明

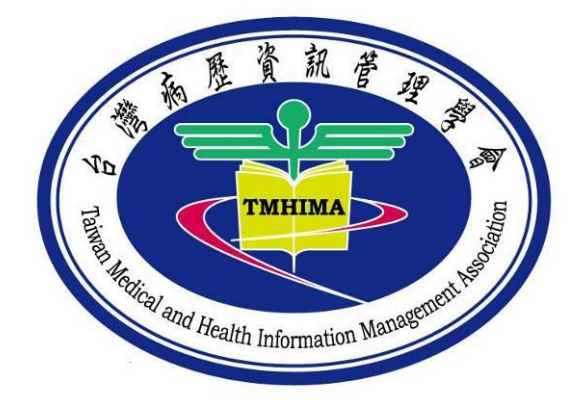

計畫執行機構:台灣病歷資訊管理學會

「推動及應用國際疾病分類第十版 **ICD-10-CM/PCS** 於臨床疾病分類計畫」

### 臨床診斷查詢對應標準分類系統

## 安裝及限制說明

- 壹、 安裝說明
	- 一、 為避免醫療院所使用者安裝程式於相關電腦設備時之權限問題;(例如 一般醫療院所之行政人員並無系統管理員的權限,無法直接安裝應用 程式於個人使用的電腦)本系統直接使用執行檔執行系統。
	- 二、 使用者置入 CD 或 USB 後會顯示「臨床診斷查詢對應標準分類系統」 資料夾。

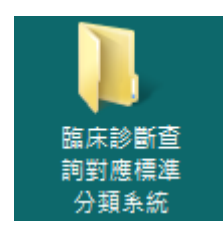

- 三、 將「臨床診斷查詢對應標準分類系統」複製至 C 槽 (或電腦任何路徑 下)。
- 四、 打開 C 槽「臨床診斷查詢對應標準分類系統」資料夾,會顯示 2 個資 料夾「ICD-10\_CM」、「ICD-10\_PCS」。

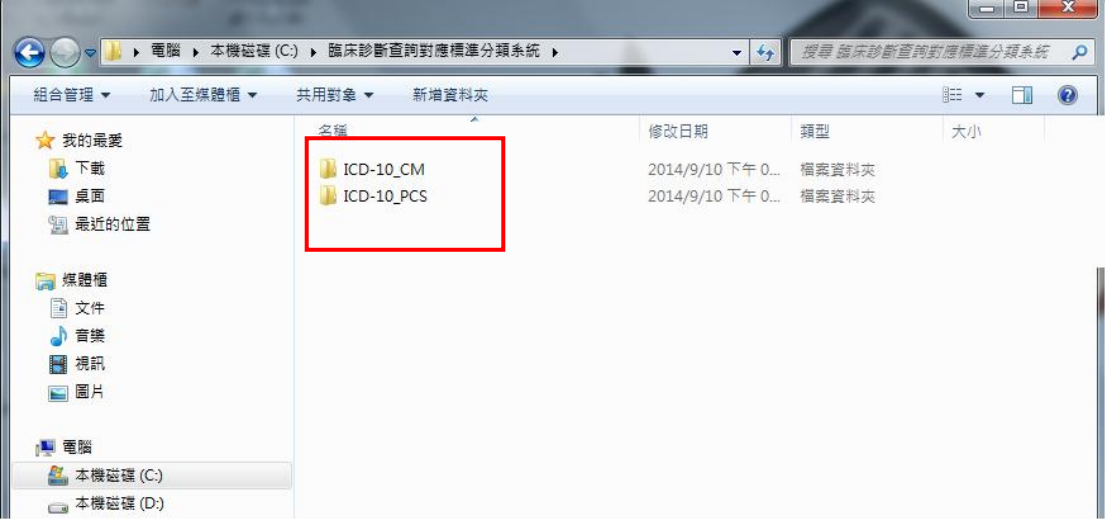

 $\overline{\texttt{A}}$ 、分別點開「ICD-10\_CM」、「ICD-10\_PCS」資料夾,會顯示如下 2 張圖 之 畫 面 , 分 別 為 「 ICD10\_CM.exe 」、「 ICD10\_CM.mdb 」 和 「ICD10\_PCS.exe」、「ICD10\_PCS.mdb」4 個檔名。

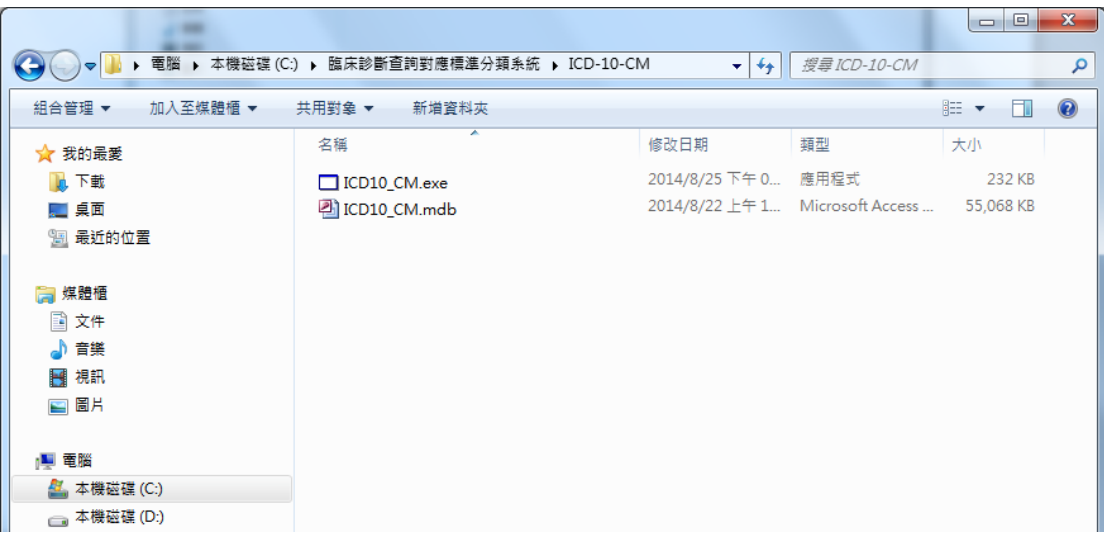

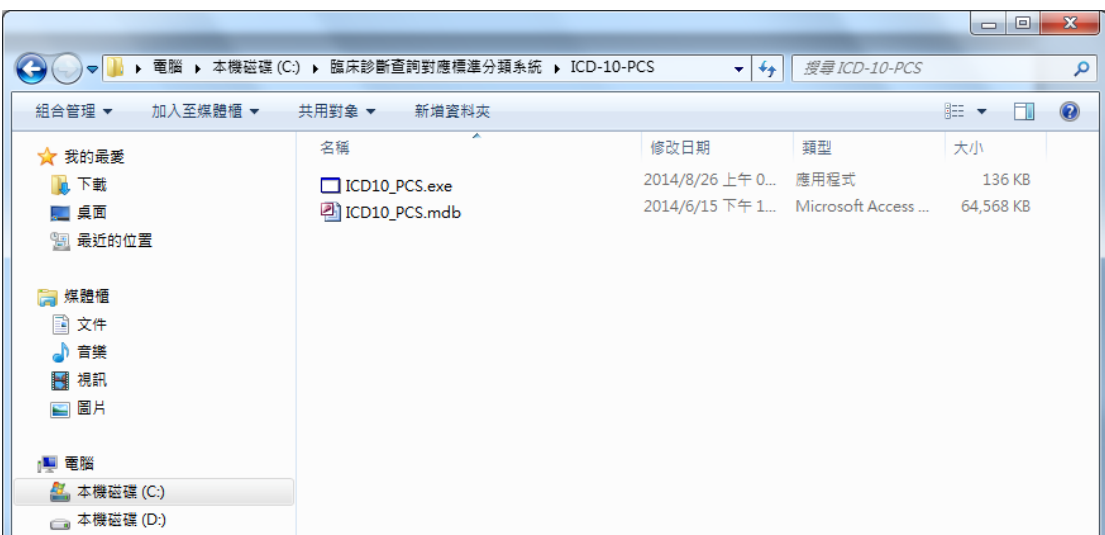

六、點擊「ICD10\_CM.exe」2 下,會出現下圖視窗,即進入「臨床診斷查 詢對應標準分類系統」之疾病診斷查尋系統,使用者可依據查尋目的, 點選各項功能進行 ICD-10-CM 代碼查尋。

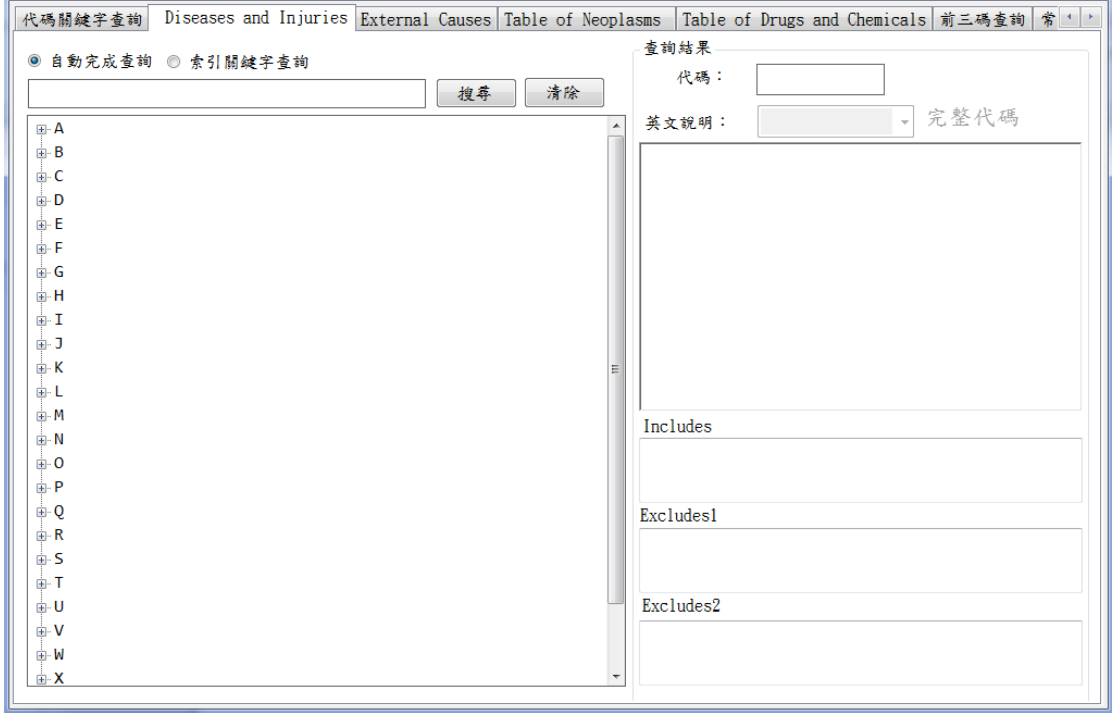

七、 點擊「ICD10\_PCS.exe」2 下,會出現下圖視窗,即進入「臨床診斷查詢對 應標準分類系統」之處置查尋系統,使用者可依據查尋目的,點選各項功 能進行 ICD-10-PCS 代碼查尋。

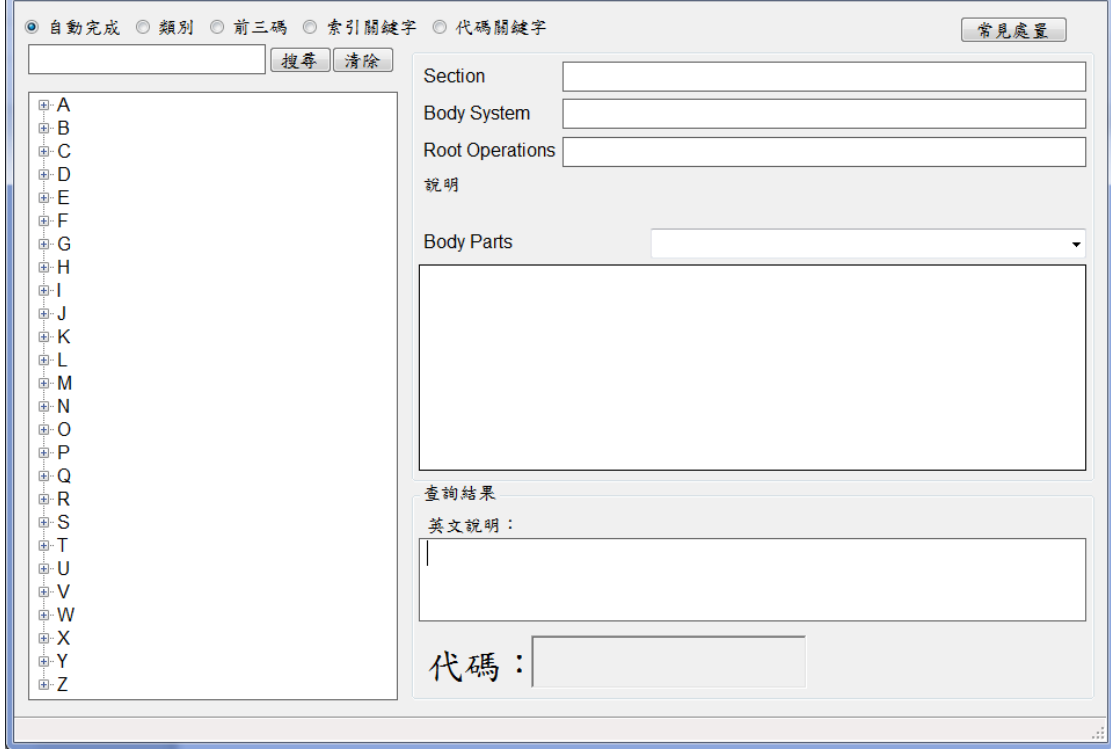

# 貳、 限制說明

#### 一、 硬體需求

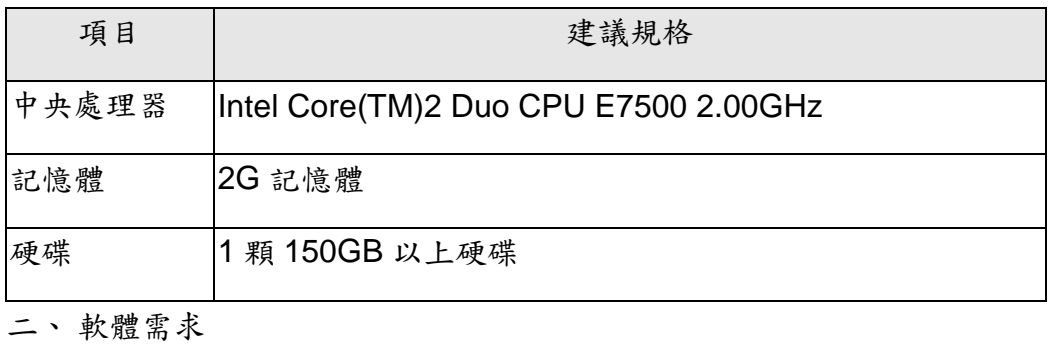

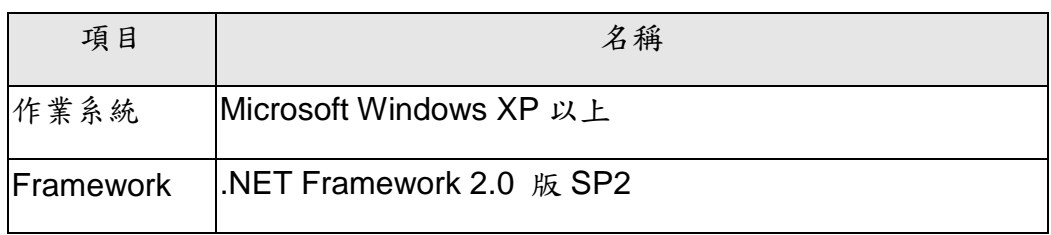

### 參、 問題排除

一、 如程式沒有回應或當掉,請開啟「工作管理員」,找到 並點選 「ICD10\_CM.exe」或「ICD10\_PCS.exe」再點結束處理程序按鈕(如圖 1), 會出現提示是否要關閉「ICD10\_CM.exe」或「ICD10\_PCS.exe」,選擇「結 束處理程序」 (如圖 2)。

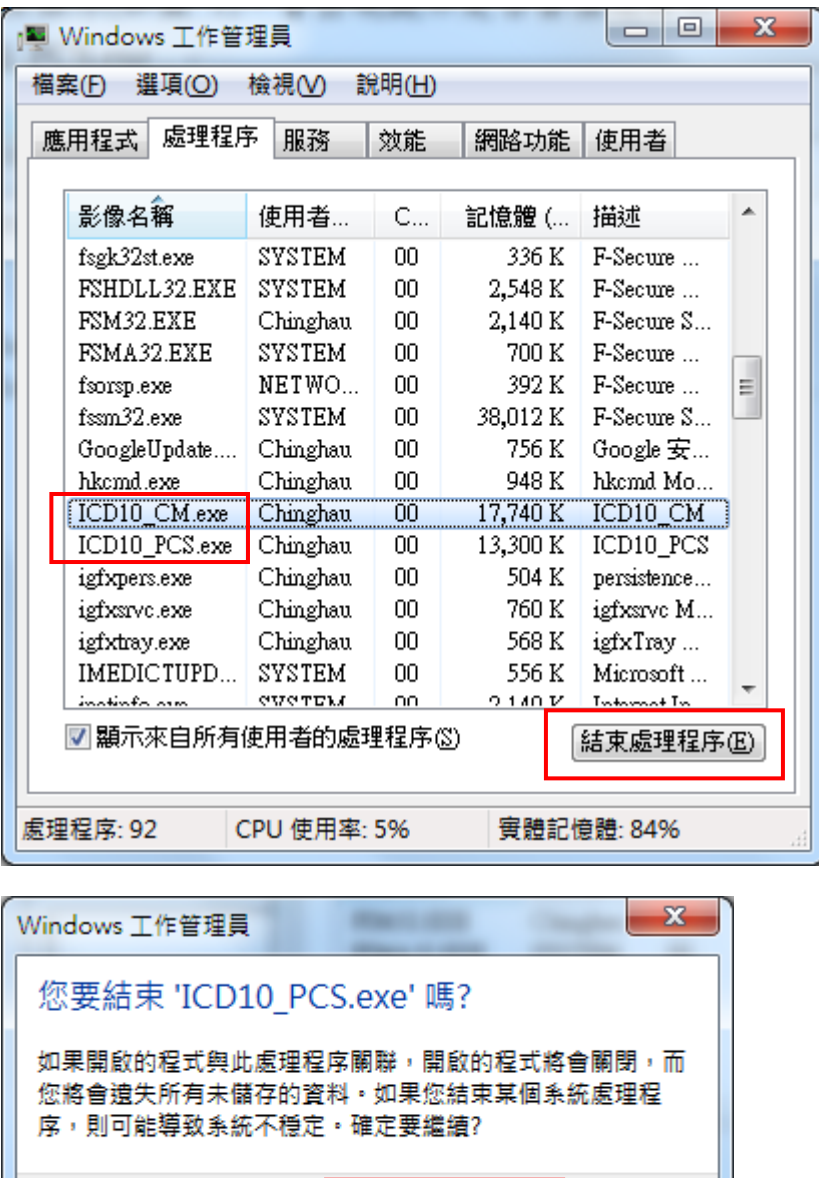

二、 當程式結束後,請再至「臨床診斷查詢對應標準分類系統」的路徑下並 點選「ICD10\_CM.exe」或「ICD10\_PCS.exe」重新執行程式。

取消

結束處理程序